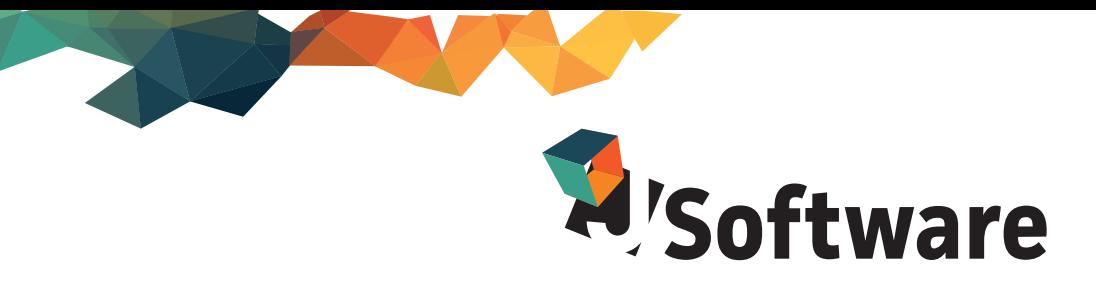

# **RINNOVO FIRMA DIGITALE CON DESKTOP DOGANE**

Scaricare il file DesktopDogane.exe dall'indirizzo

http://backup.j-backup.cloud:81/installer/DesktopDogane.exe

1. Eseguire il file DesktopDogane.exe e seguire la procedura guidata di installazione, lasciando il percorso di destinazione proposto (C:/Dogane)

2. Alla conclusione dell'installazione guidata viene avviato automaticamente il software

3. Viene richiesto l'inserimento di un utente: cliccare su Nuovo Utente e scrivere il nome (può essere sia il nome dell'azienda che il nome del firmatario, è indifferente)

4. Riavviare la procedura come da indicazione del software e accedere con l'utente creato nel passaggio precedente

5. Accedere alla funzione Gestione Certificati di firma

6. Cliccare su Genera Certificato di firma a sinistra per aprire i sottomenù e accedere alla funzione Richiesta

7. Inserire i dati richiesti che si trovano nel documento di primo accesso intestato al firmatario (codice fiscale persona fisica incaricata alla firma) e digitare una password libera alfanumerica (caratteri min. 4 max 8). Cliccare su Esegui per confermare

8. Quando appare il messaggio di operazione correttamente eseguita cliccare sulla funzione Scarico nel sottomenù a sinistra

9. Digitare nuovamente i dati richiesti e cliccare su Esegui per confermare

Il certificato è stato generato nella cartella C:\Dogane\nomeutente\Certificati\Firma\

XXXXXX00X00X000X-001 (la cartella viene rinominata con codice fiscale firmatario e il numero di postazione di collegamento)

Per utilizzare la firma dal software desktop dogane in caso di malfunzionamento della firma automatica di J-Accise e J-DAA occorre associare il certificato di firma al software tramite la funzione Gestione Firma e Verifica / configura – richiamare il certificato in uso dal percorso C:\Dogane\nomeutente\Certificati\Firma\ XXXXXX00X00X000X-001\keystore.p12 - salva

Si consiglia di uniformare le cartelle di generazione dei files, dei files firmati e degli esiti in modo da avere tutti i dati storici in un'unica cartella.

1. Accedere alla cartella FirmaVerifica2.2 utilizzata per la vecchia firma

2. Copiare le cartelle da firmare, firmati e esiti

3. Accedere alla cartella C:\Dogane\nomeutente\FirmaVerifica\File e incollare le cartelle confermando i

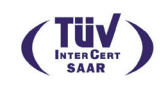

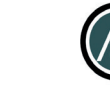

ASSOSOFTWARE

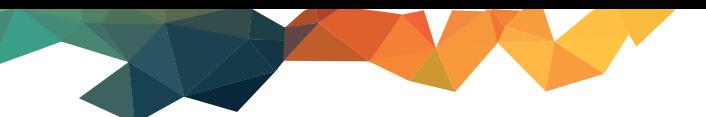

#### **Parametrizzazione nuova firma digitale all'interno di J-Accise**

1. Accedere alla funzione Parametri / Pannello di configurazione (solo per gli utenti alcomb il pannello di configurazione si chiama Configuratore azienda)

2. Modificare i percorsi dei files:

 da firmare: C:\Dogane\nomeutente\FirmaVerifica\File\dafirmare firmati: C:\Dogane\nomeutente\FirmaVerifica\File\firmati l'eseguibile del software di firma: C:\Dogane\DesktopDogane\_1.1.0\DesktopDogane.exe esiti: C:\Dogane\nomeutente\FirmaVerifica\File\esiti certificato di firma: C:\Dogane\nomeutente\Certificati\Firma\XXXXXX00X00X00X-001\keystore.p12 password firma: da modificare se diversa dalla precedente

3. Salva ed esci per confermare

## **Parametrizzazione nuova firma digitale all'interno di J-Daa**

1. Accedere alla funzione Parametri / Parametri telematizzazione

2. Modificare i percorsi dei files:

da firmare: C:\Dogane\nomeutente\FirmaVerifica\File\dafirmare firmati: C:\Dogane\nomeutente\FirmaVerifica\File\firmati l'eseguibile del software di firma: C:\Dogane\DesktopDogane\_1.1.0\DesktopDogane.exe esiti: C:\Dogane\nomeutente\FirmaVerifica\File\esiti certificato di firma: C:\Dogane\nomeutente\Certificati\Firma\XXXXXX00X00X00X-001\keystore.p12 password firma: da modificare se diversa dalla precedente

3. Conferma per salvare

Per le versioni integrate (gestionali, moduli produzione birra) occorre accedere al modulo di telematizzazione (accesso a j-accise) e seguire le istruzioni precedenti; per il modulo J-Daa accedere alla funzione Dogane / Daa telematico / Parametri telematizzazione DAA e seguire le istruzioni precedenti.

#### **Reinvio file accise scartato per certificato di firma scaduto**

- 1. Accedere alla funzione Firma e Invio di **J-Accise**
- 2. Selezionare con un click il file scartato
- 3. Cliccare su Modifica stati flusso
- 4. Segnare il file come Aperto e Non inviato Conferma

5. Accedere a menu / apri flusso esistente, richiamare il file e ripetere le operazioni di generazione e firma facendo attenzione a non attribuire lo stesso nome file del precedente invio

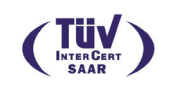

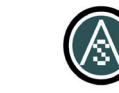

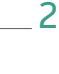

ASSOSOFTWARE

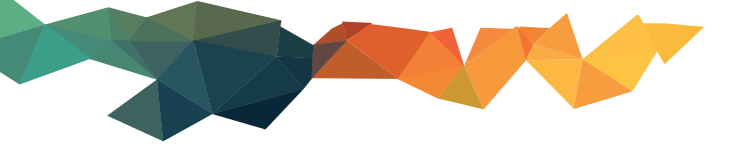

## **Reinvio file daa scartato per certificato di firma scaduto**

- 1. Accedere alla funzione DAA / Gestione flussi
- 2. Cliccare su ricerca flussi e selezionare con un click il file scartato
- 3. Cliccare su Sblocca
- 4. Cliccare su Elimina
- 5. Chiudere la ricerca e posizionarsi sulla sezione Informazioni Flusso

6. Selezionare il tipo messaggio inviato con errore (draft daa, rapporto di ricezione, annullamento, ecc) e posizionarsi sulla sezione corrispondente

7. Cliccare sul pulsante "daa non inviati"/"rapporti ricezione non inviati"/ecc.

8. Controllare i documenti proposti ed eventualmente cancellare quelli che non devono essere inviati

9. Modificare il nome del flusso in alto a sinistra (cambiare data o progressivo di invio, deve essere diverso dal precedente)

10. Cliccare su Salva flusso, genera file e procedere con le operazioni di firma e invio

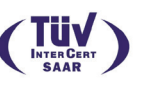

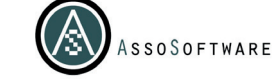